## **PASOS PARA INSTALAR FRAMEWORK 3.5 EN PC**

**PASO 01:** Buscar en el buscador Google

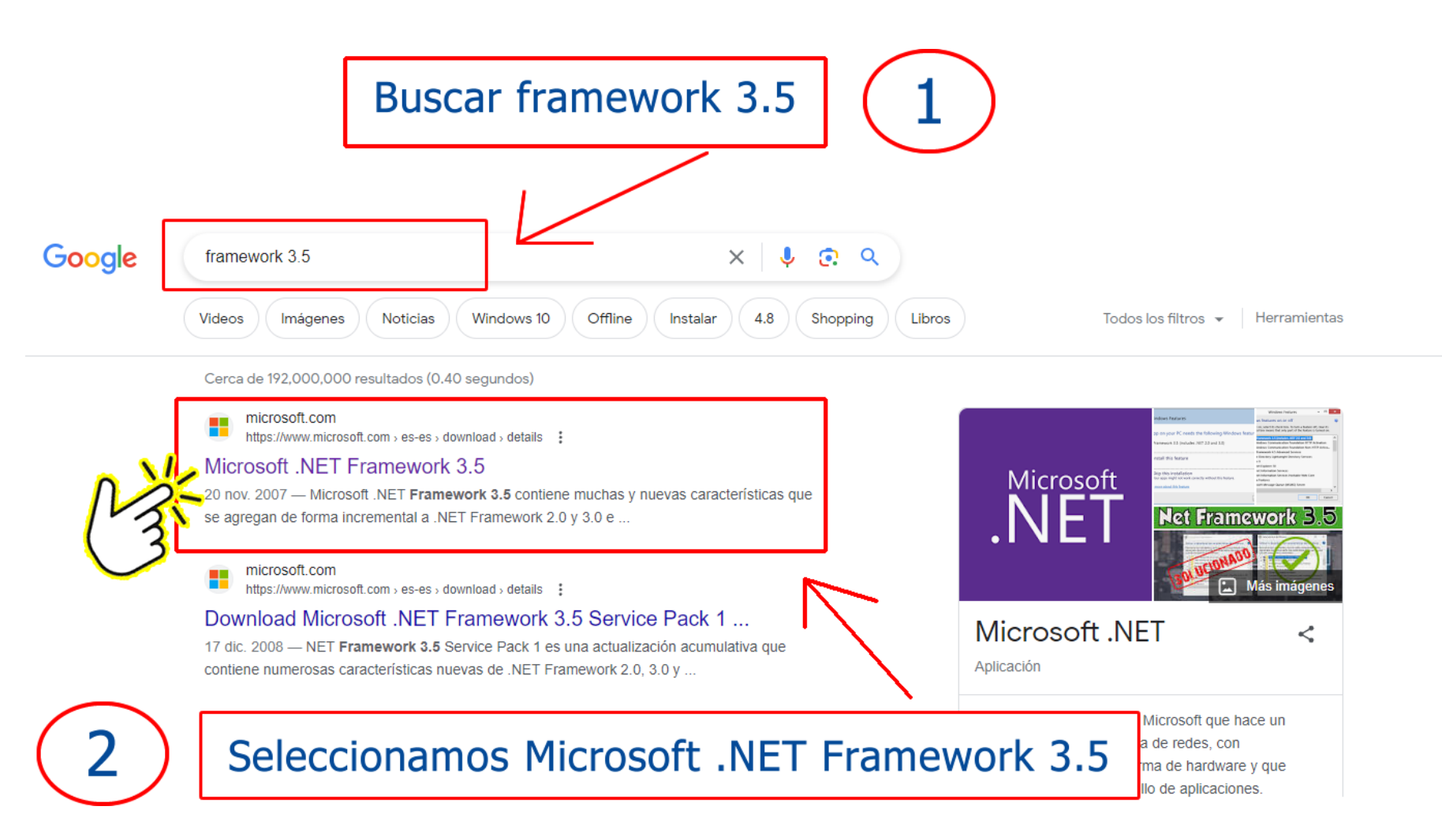

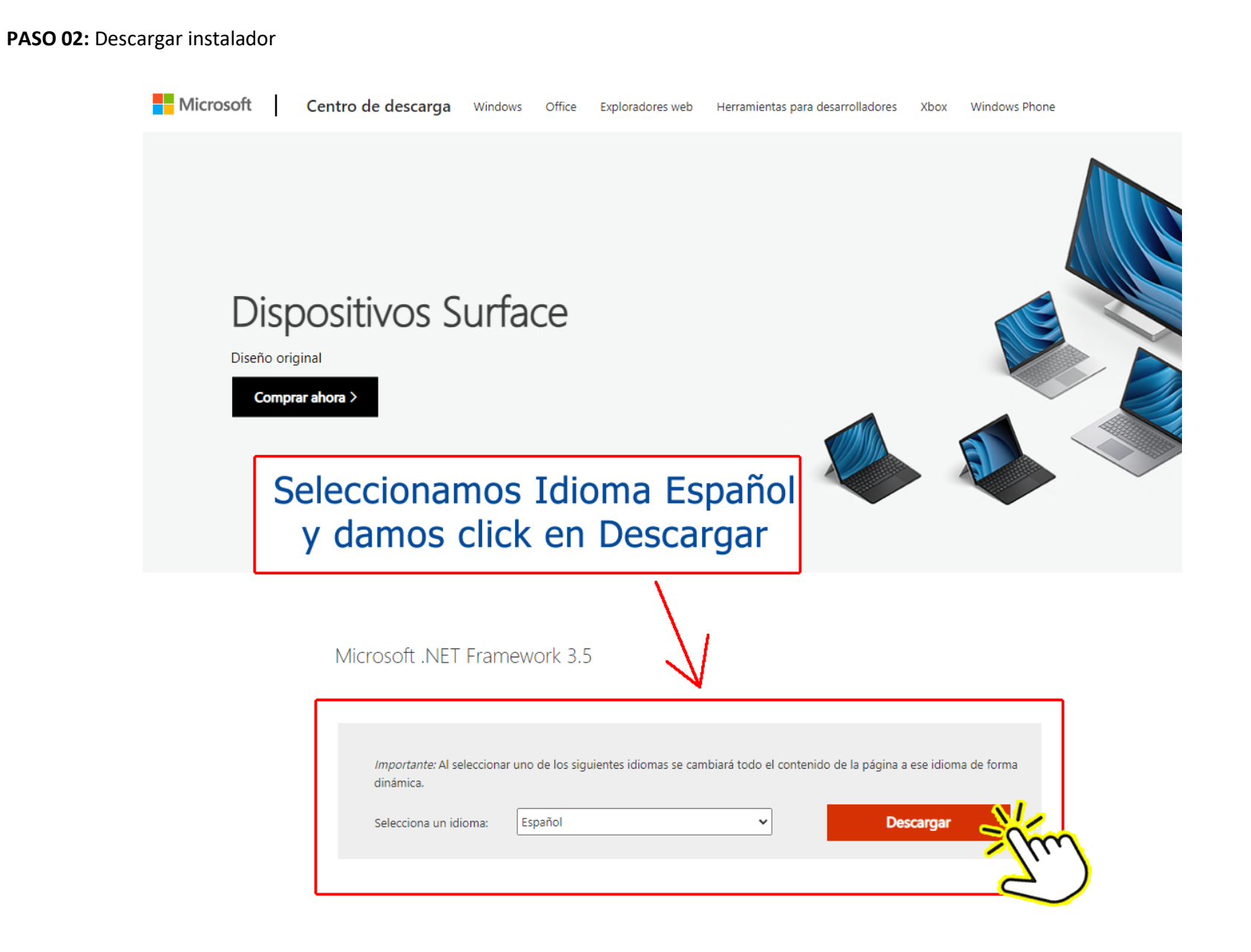

## **PASO 03:** Instalar como administrador

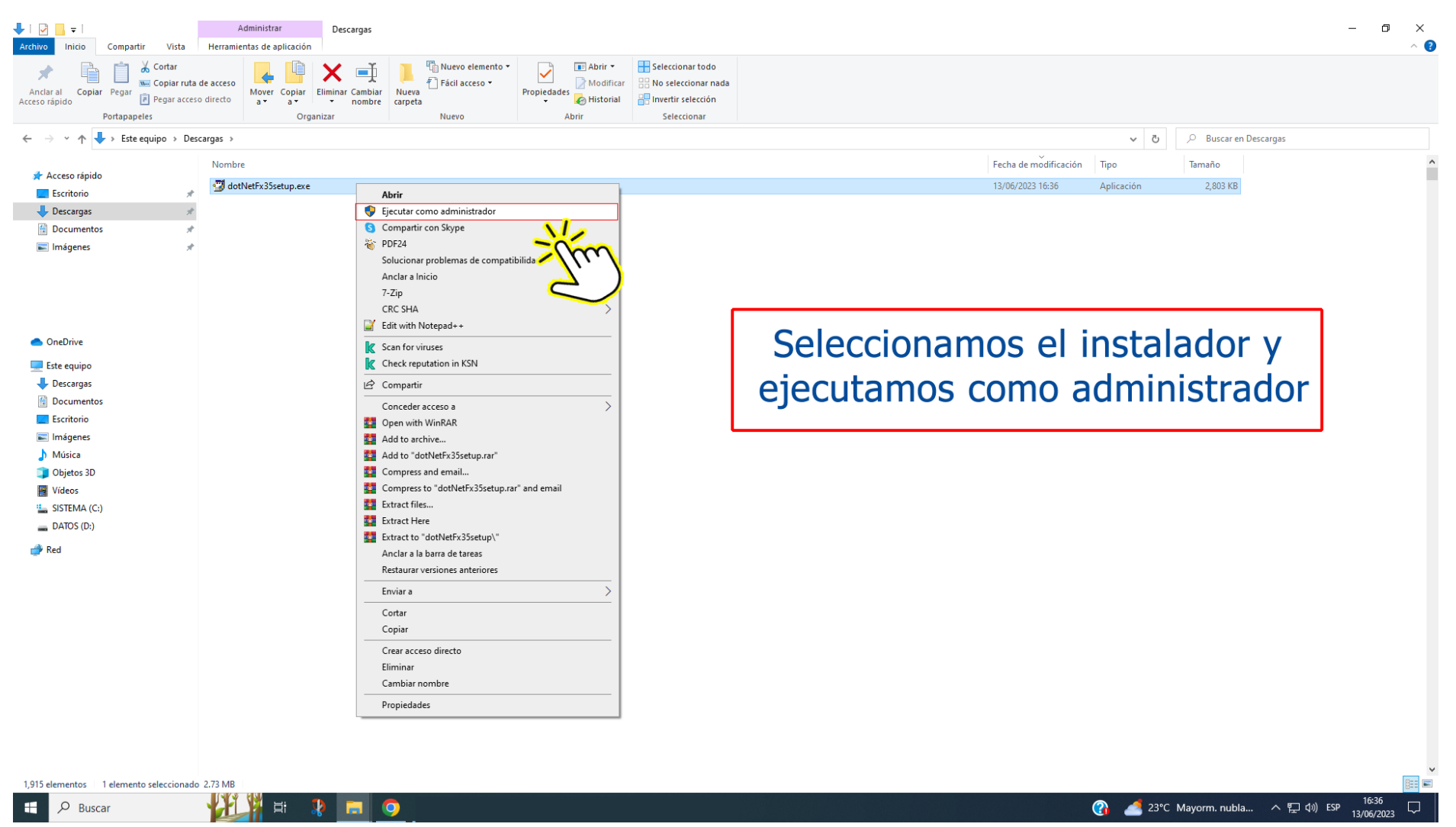

**PASO 04:** Luego de instalar verificar si está activado en el Panel de Control de Windows

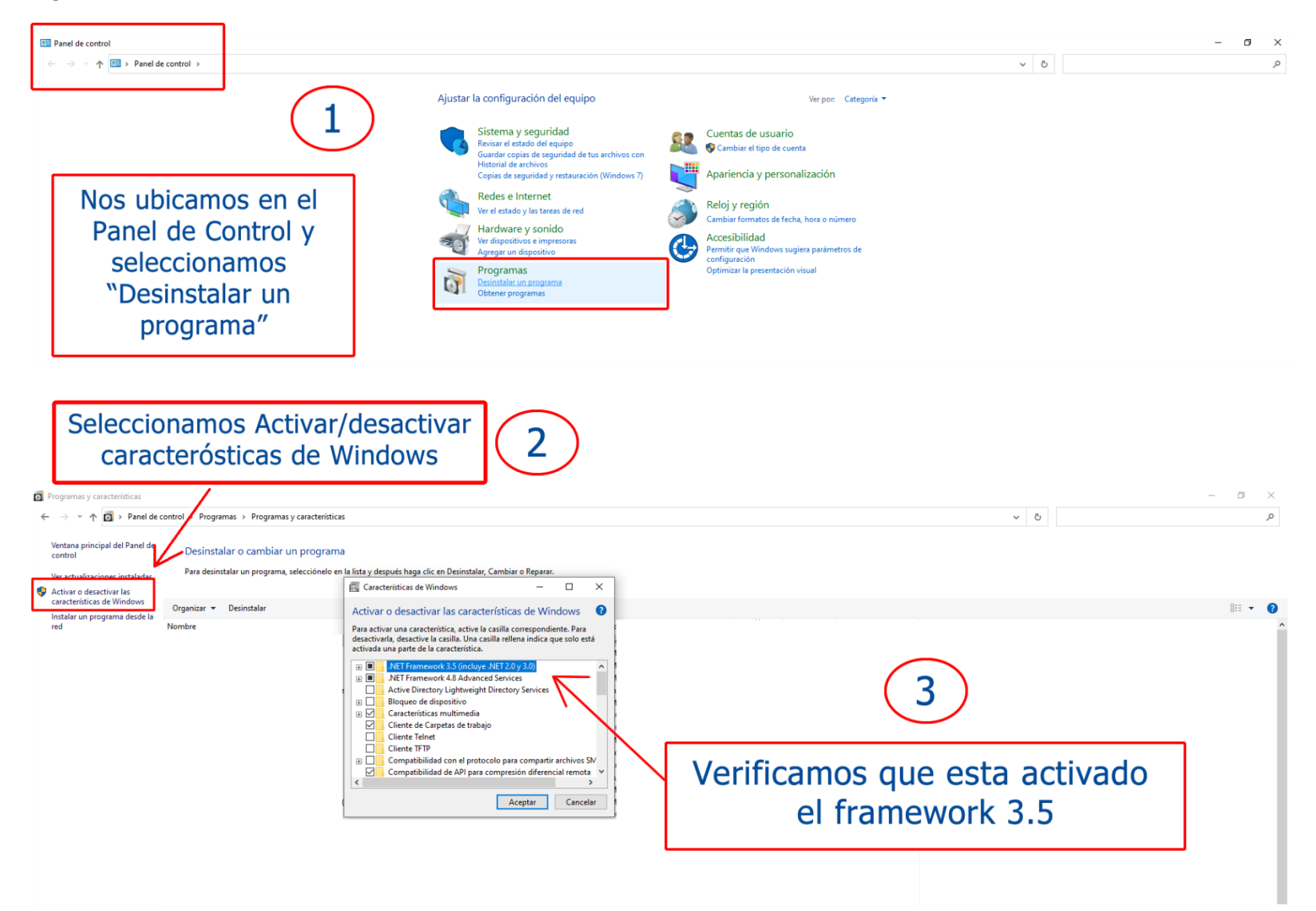